# **Oracle® Enterprise Data Quality for Product Data**

.NET API Interface Guide

Release 5.6.2

#### **E48206-01**

July 2013

This document provides information about the Enterprise DQ for Product (EDQP) .NET application programming interface (API). The EDQP .NET API provides a communication interface to the Oracle DataLens Servers and includes the following:

- [Section 1, "Introducing the EDQP .NET API"](#page-0-0)
- [Section 2, "Installing the EDQP .NET API"](#page-2-0)
- [Section 3, "EDQP .NET API Objects"](#page-3-0)
- [Section 4, "Developing with the EDQP .NET API"](#page-4-0)
- [Section 5, "Audience"](#page-13-0)
- [Section 6, "Related Documents"](#page-14-0)

# <span id="page-0-0"></span>**1 Introducing the EDQP .NET API**

The EDQP .NET API is developed using the Microsoft .NET Framework 2 (Microsoft .NET Framework 4 is also supported). It is a language-neutral platform for you to use to integrate the .NET API into your applications.

The EDQP .NET API uses only the data structures defined in the common type system of Microsoft .NET. In addition, it conforms to the common language infrastructure, which means that the EDQP .NET API object instances and data types may be exchanged between any applications (or libraries) written in any Microsoft .NET language. The EDQP .NET API can be integrated into the following:

- Microsoft .NET and other .NET languages such as  $C#$ ,  $C++$ ,  $F#$
- Microsoft Office applications, such as Excel and Access
- Microsoft Active Server Pages (ASP) .NET Applications
- HTML pages and Internet Information Services (IIS) servers

This section introduces the EDQP .NET API components that work together to provide Microsoft .NET data access to Oracle DataLens Servers and describes how they relate to each other.

### **1.1 Overview**

The EDQP .NET API package contains the DataLensServices.dll and that is comprised of API classes, objects, and functions for you to use in your applications to communicate with your Oracle DataLens Servers. It can be used on systems running the Microsoft Windows operating system.

# ORACLE®

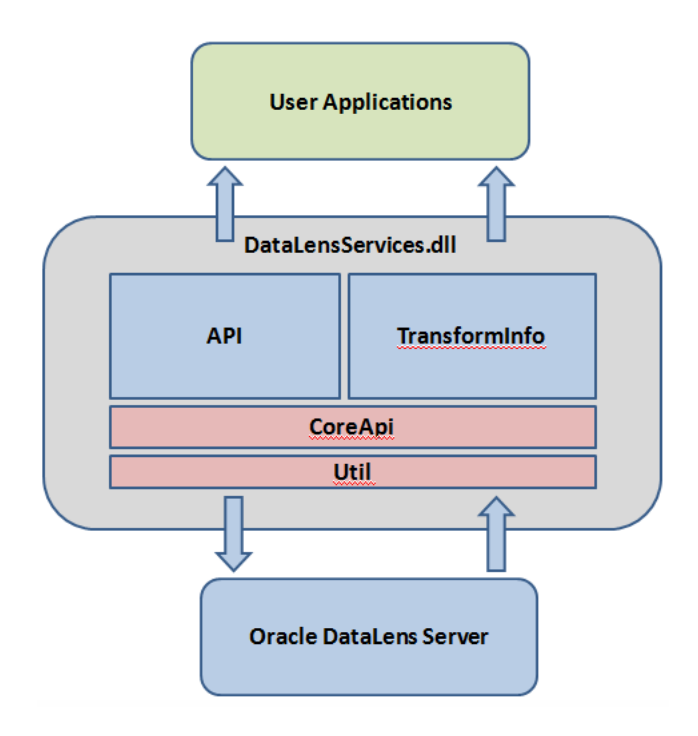

### **1.2 EDQP .NET API Assembly**

The DataLensServices.dll assembly contains the following:

#### **1.2.1 EDQP .NET API Component**

The EDQP .NET API contains all the classes that are used to interact with the Oracle DataLens Server to allow you to do the following:

- authenticate with the Oracle DataLens Server
- connect to the entire Oracle DataLens Server topology
- obtain access to individual Oracle DataLens Servers
- obtain Data Service Application (DSA) information
- run DSA jobs

#### **1.2.2 TransformInfo Component**

The TransformInfo component contains metadata classes that contain the objects with information from EDQP .NET API requests that include:

- DSA information
- data lens server group information
- user information
- metadata about transformed data records and fields from DSA jobs

#### **1.2.3 CoreApi and Util Component**

The CoreApi and Util component cannot be directly accessed because they handle the connections to the server via HTTP SOAP requests and are the utility packages used for network trafficking, error handling and XML DOM interaction for the various parts of EDQP.

# <span id="page-2-0"></span>**2 Installing the EDQP .NET API**

This section describes installation and configuration requirements for EDQP .NET API.

> **Note:** If you have installed the EDQP Services for Excel application on your Windows system, the EDQP .NET API is already installed and no further installation is necessary.

### **2.1 Before You Install**

It is important to note the following about the EDQP .NET API:

- It was developed and compiled with the Microsoft Visual Studio 2010 release.
- All libraries and software necessary to this API are included as part of the Microsoft .NET system libraries; there are no third-party libraries used by the API so it can be used:
	- to access the Oracle DataLens Server from a Microsoft ASP or .NET application.
	- to access the Oracle DataLens Server from a Web Browser using client-side scripting such as VBScript, Jscript, or JavaScript.
	- to be embedded in applications, such as Microsoft Excel and Access using .NET integration or VBA scripting.
	- from any application that supports the Microsoft .NET interface.

### **2.2 Installation Prerequisites**

You must ensure that the Microsoft .NET Framework 2 is installed on your Windows-based system. You can obtain the installation instructions and the download file from the Microsoft website at

http://msdn.microsoft.com/netframework

### **2.3 Installing the EDQP .NET API**

The EDQP .NET API is provided as part of your Oracle DataLens Server installation, though it is not automatically loaded onto your system for you. This means that you need to register it on your system for use by your Microsoft ASP or Office applications.

To register the appropriate dynamic link libraries (DLLs) on your Windows system:

- **1.** Open a Windows Command Prompt (cmd.exe) in the directory you installed the Microsoft .NET Framework 2 as an administrator user.
- **2.** Register the .NET assembly by entering:

regasm DataLensServices.dll

A confirmation message is displayed that indicates the success of the DLL registration.

**3.** Add the DataLensServices.dll to Global Assembly Cache by entering:

gacutil /i DataLensServices.dll

**4.** Close the Command Prompt window.

### **2.4 Using the EDQP .NET API with Microsoft Visual Studio**

If you want to use the EDQP .NET API with Microsoft Visual Studio 2008 or 2010, you must add a reference to it in your project. In the following example, the'DataLensServices\_x86' reference added is for use with 32-bit applications:

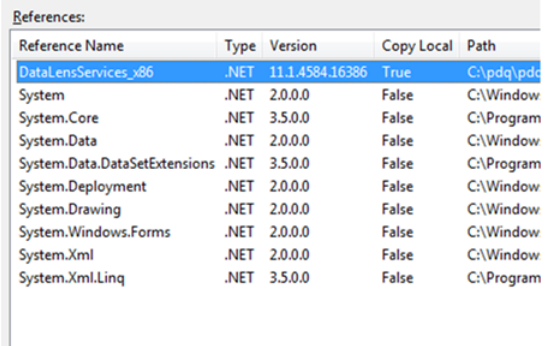

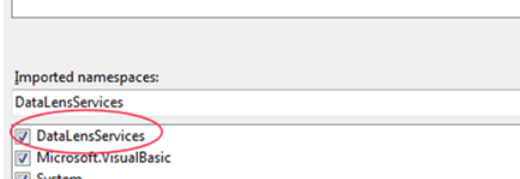

- System
- System.Collections System.Collections.Generic

If you want to interface with 64-bit applications, then you must add a reference to 'DataLensServices\_x64' in the same manner.

Either reference sets the DataLensServices namespace so that all the objects that are created in your source do not need to be prefixed with a DataLensServices. The examples in this document are formatted in this manner.

# <span id="page-3-0"></span>**3 EDQP .NET API Objects**

The DSA interface and the associated job interface in the EDQP .NET API provide the highest level of abstraction from the low-level processing, minimizing the amount of code that must change when modifying the DSAs and data lenses.

The EDQP .NET main objects that you can use in the API are:

■ **ApiError**

This error object is inherited from all API objects. The status of any object can be checked by accessing the members of this class.

■ **Topology**

This top level object contains information on all the server groups in the topology. It contains a collection of TopologySession and TopologyServer objects based on the currently active Server Group as follows:

- TopologyServer—-A particular server in the topology (from the system object) to which job requests are made. The server has jobs.
	- **\*** Job—-This is a particular DSA job. Monitors the progress of that job. Retrieves the results of specific steps from the job. Contains a collection of JobStep objects:

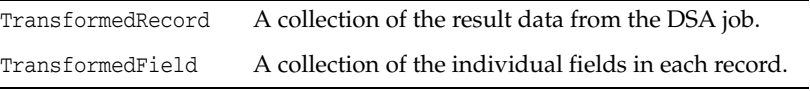

# <span id="page-4-0"></span>**4 Developing with the EDQP .NET API**

This section describes how to use the EDQP .NET API when developing your applications.

## <span id="page-4-1"></span>**4.1 Using the Topology Object**

The Topology object has information on the entire EDQP Topology, which includes all server groups (pods) and all Oracle DataLens Servers contained within each pod. When a pod has been selected for processing within a topology, then a TopologyServer object can be obtained from that particular pod. This server object can be used directly to run DSA jobs.

There are three steps to activating a TopologySystem object before it is ready for production use:

- **1.** Log on to the Oracle DataLens Administration Server in your topology.
- **2.** Activate the Server Group that you want to use for DSA job processing.
- **3.** Get an active server to use for processing a job.

The following sections provide examples of how to use the Topology object.

### **4.1.1 TopologySession Object**

The TopologySession object can be used as follows:

Public g\_oTopologySession As TopologySession = New TopologySession()

The following sections describe an example method of creating a Topology Server object.

### <span id="page-4-2"></span>**4.1.1.1 Logging On to the Topology**

Use the server name and port with a valid user name and password to log on to your Oracle DataLens Server Topology as in the following example:

```
 bLoggedIn = g_oTopologySession.SessionLogon(sServerName, sServerPort, 
sUsername, sPassword)
         If bLoggedIn = True Then
              ' Success!
         Else
         ' Failure
             MsgBox(g_oTopologySession.errorMsgTerse)
         End If
```
This example uses the error message from the TopologySession object. All the objects in the EDQP .NET API are derived from the ApiError class and use these error status fields.

#### **4.1.1.2 Determining Available Server Groups**

In a production environment, the server pod types can be checked and you can automate the activation of a server group based on the type. So if you had 4 server groups, then you would select the server group that is a production group and set that as the active pod. This avoids the need for the name of the server group to be included in the software code in case it should change in the future. For example:

```
Dim oInfoPods As DataLensServices.InfoPods = g_oTopologySession.getPods()
         If oInfoPods.isDlsError Then
            MsgBox(oInfoPods.errorMsgTerse)
             Exit Sub
         End If
         Dim colPods As List(Of InfoPod) = oInfoPods.getPods()
         Dim pod As DataLensServices.InfoPod
         For Each pod In colPods
            currPodId = CStr(pod.id)
             currPodName = pod.Name
             currPodType = pod.podAreaType
         Next
```
#### **4.1.1.3 Activating a Server Group**

The topology may have only an Oracle DataLens Administration Server, or it may have any combination of Production, QA or Development Server Groups. A server group must be activated before any DSA jobs can be run. In a production environment, the server group can be a parameter in the end-user application, rather than retrieving a list and selecting the group of interest. For example:

```
If g_oTopologySession.setActivePod(currPodId) Then
     'successfully set
 Else
     MsgBox("Error setting " + currPodName + " as current Server Group"
 End If
```
#### **4.1.1.4 Checking User Permissions**

Your client applications must ensure that the user you used to log in to the topology has the correct permissions to run DSAs in a particular server group. The TopologySession object is used to do this by beginning with an activated TopologySession object as in the following example:

```
 ' Check if the user has rights to run this job.
     If g_oTopologySession.canRunDSA Then
         RichTextBox_job.AppendText("Starting User Test at " + CStr(DateTime.Now) + 
v<sub>b</sub>CrI,f)
     Else
         MsgBox("User " + g_oTopologySession.InfoUser.name + " Does not have 
capability to run in this Server Group")
         Return
     End If
```
For more information about users, see *Oracle Enterprise Data Quality for Product Data Oracle DataLens Server Administration Guide.*

#### **4.1.1.5 Obtaining a Server for Processing Jobs**

All the servers in the currently active server group are stored as TopologyServer objects in the TopologySession object. If there multiple servers in the server group, then each call to the getServer function returns a different server in the server group using a round-robin approach. This approach helps distribute the processing load across all the servers in a server group. These server objects are cached in the TopologySession object so that there is no performance penalty with distributing the processing load among all the servers in the pod.

Use the following standard method of the TopologySession object to get a topology server:

```
 g_oTopologyServer = g_oTopologySession.getServer()
 If g_oTopologyServer.isDlsError Then
     MsgBox("Error: " & g_oTopologyServer.errorMsg & vbCrLf)
     Exit Sub
 End If
```
### **4.2 Using the TopologyServers Object to Run DSA Jobs**

The TopologyServers object is used to perform DSA jobs and other actions. Use of this object is dependent on the creation of a TopologySession object as described in [Section 4.1, "Using the Topology Object".](#page-4-1)

```
Public g_oTopologyServer As TopologyServer = New TopologyServer()
```
When a DSA job is run against a particular Oracle DataLens Server, the DSA is then always run on that particular server. The processing of the Transform Maps and data lenses can run on any server in the same server group that the DSA is a member of. The server decides which server to use based on the load on each server, which automatically provides load balancing. For information about configuring each server to run particular types of maps or data lenses, see *Oracle Enterprise Data Quality for Product Data Oracle DataLens Server Administration Guide*.

#### <span id="page-6-0"></span>**4.2.1 Running a DSA Job**

When you have a topology server obtained using the TopologySession object, you can use this in conjunction with a job object to run a DSA job. The following example creates a job object and assigns it to the obtained server in your TopologySession object:

```
 ' Create the Job object
 Dim oJob As Job = New Job
 oJob.topologyServer = g_oTopologyServer
```
Next, you set the basic options for the DSA job as in this example:

```
 ' Set all the basic job data
 Dim sPriority As String = "High"
 Dim sDescription As String = "Process Acme Product Data"
 Dim sWorkflow As String = "myDSA"
 Dim sRuntimeLocale As String = "en_US"
```
The input data is a collection of input lines, each with a collection of input data fields that must be provided to the DSA job as in this example:

```
 Dim rec1 As System.Collections.ArrayList = New System.Collections.ArrayList
  Dim m_cInputCol As System.Collections.ArrayList = New
 System.Collections.ArrayList
 Rec1.add() = "17Rec1.add() = "resistor, 10 ohm, 20w, 25% 5 v" m_cInputCol.Add(rec1)
```
Once you have created the job object, set the job options, and provided the input data, you run the job as in this example:

```
 'Run the Job
 Dim lJobId As Long
 ' Use the Collections Interface
```

```
 lJobId = oJob.start(sPriority, sDescription, sWorkflow, m_cInputCol, 
sRuntimeLocale)
```
You must continue to check the status of the job until it has completed so that you can retrieve the results if the job successfully runs as in this example:

```
 ' Synchronously get the results; 
 ' The function call will not return till the data is ready
 Dim oTransformedRecords As TransformedRecords
 oTransformedRecords = oJob.getResultData(lJobId, True)
 If oTransformedRecords.isDlsError Then
      MsgBox(oTransformedRecords.errorMsgTerse)
 End If
```
Finally, you iterate through the collection of returned data from your DSA job as in this example:

```
 'Iterate through the collection of transformed records 
 ' and the collection of transformed fields
 Dim sField As String
 For Each oTransformedRecord In oTransformedRecords.Items
     Dim oTransformedField As TransformedField
     For Each oTransformedField In oTransformedRecord.Items
         sField = oTransformedField.value
         textBox.AppendText(sField + vbTab)
     Next
     textBox.AppendText(vbCrLf)
 Next
```
#### **4.2.2 Manually Creating a Server Object**

You can manually create a server object as a shortcut to creating a TopologyServer object; this does *not* require an activated TopologySession object to create the TopologyServer object. Additionally, this method bypasses the topology login, server group selection, and the round-robin accessing of the topology servers.

This is useful in an environment where you want to re-instantiate these classes each time there is a call, rather than keeping a TopologySession object in memory.

An example of this manual creation is as follows:

```
g_oTopologyServer = g_oTopologySession.createDataServer(serverName.Text,
                                                           serverPort.Text,
                                                           serverUser.Text)
If g_oTopologyServer.isDlsError Then
       'oops
End If
```
When manually creating a server object, there are no checks to ensure that the server name and port are correct or that the user is a valid user in the topology.

This manually created TopologyServer object can be used to run jobs the same as a TopologyServer object created with the TopologySession standard method.

#### **4.2.3 Using Optional Job Parameters**

You can set the following optional parameters for use when running a job:

- Email output from a job.
- FTP output from a job.
- Filtering out control characters from the input data prior to submitting the job.
- Changing the separator character. This is used internally between DSA job steps during processing and is used to separate output data fields for file, email, or FTP output. The default is the TAB character.

Examples of these settings are as follows:

```
If outputEmail.Checked Then
     oJob.email = outputEmail.Text
ElseIf outputFTP.Checked Then
     oJob.ftp = outputFTP.Text
End If
oJob.filterData = True
oJob.separatorChar = "|"
```
You can set the job priority using the following valid values:

- "Low"
- "Medium"
- "High"

#### **4.2.4 Running Jobs Using Data from a File**

This is a similar call to the ojob.start() object previously described. This call, oJob.startFile, uses 3 additional parameters as follows:

- filePath The path to the input text file.
- RTOutput flag if the results of the job need to be retrieved.
- The final parameter ( $"\ttmp"$  in the example) sets the location of where output data files are written. This is only used if the RTOutput flag is set to True.

An example of how oJob.startFile is as follows:

```
lJobId = oJob.startFile(sPriority, sDescription, sWorkflow, filePath, 
sRuntimeLocale, isRTOutput, "\tmp")
```
#### **4.2.5 Retrieving Job Results Asynchronously**

This is useful if you want to process a large amount of data with the .NET API and do not want your program to hang while waiting for the job results to be ready.

Use the same call as in [Section 4.2.1, "Running a DSA Job"](#page-6-0) (oJob.getResultData(jobId, syncFlag)) though you set the Synchronous flag to True.

An example of a simple way to check when the job has completed is as follows:

```
' Asynchronously get the results
Do
  oTransformedRecords = oJob.getResultData(lJobId, False)
  If oTransformedRecords.isDlsError Then
       If oTransformedRecords.errorCode = oJob.JOB_NOT_COMPLETED Then
           System.Threading.Thread.Sleep(5 * 1000) ' Sleep for 5 seconds
       Else
           MsgBox(oTransformedRecords.errorMsgTerse)
           Exit Sub
       End If
  End If
```
#### **4.2.6 Debugging Jobs**

There is no client-side debugging toggle to review the actual HTTP request and response SOAP calls. However, there is a better way to look at this data in the development stage of a project. You turn on Server Tracing on your Oracle DataLens Development Server, then the output of this is written into the log file. The log file will contain the actual requests from the .NET API with the data and the DSA job processing server response from the Oracle DataLens Server.

For information about toggling on server-side tracing, see *Oracle Enterprise Data Quality for Product Data Oracle DataLens Server Administration Guide*.

#### **4.2.7 Running DSA Jobs Using a Database**

You can use a database query as input to your DSA jobs by replacing the System.Collections.ArrayList parameter with the arrQueryParameterList parameter.

To set the parameters on the job object prior to this call in the same manner as described [Section 4.1, "Using the Topology Object"](#page-4-1), the following example could be used:

```
 Dim arrQueryParameterList
arrQueryParameterList = Split("p1|p2|p3, "|") ' Create the Job object
 Dim oJob As Job = New Job
 oJob.topologyServer = g_oTopologyServer
 ' Run a job with database input and an array of Db parameters
 lJobId = oJob.startDb(sPriority, sDescription, _
                       sDSAName, arrQueryParameterList, sRuntimeLocale)
```
You can run the job in real-time (synchronously) as in this example:

```
 ' Synchronously get the results; 
 ' The function call will not return till the data is ready
 Dim oTransformedRecords As TransformedRecords
 oTransformedRecords = oJob.getResultData(lJobId, True)
 If oTransformedRecords.IsError Then
     MsgBox (oTransformedRecords.errorMsg)
     GoTo exception
 End If
```
Alternatively, you can run the job in the background (asynchronously) as in this example:

```
 ' Asynchronously get the results
D<sub>0</sub> oTransformedRecords = oJob.getResultData(lJobId, False)
    If oTransformedRecords.IsError Then
       If oTransformedRecords.errorCode = oJob.JOB_NOT_COMPLETED Then
            Sleep (5 * 1000)
        Else
            MsgBox (oTransformedRecords.errorMsg)
            GoTo exception
        End If
```

```
 End If
 Loop While oTransformedRecords.errorCode = oJob.JOB_NOT_COMPLETED
```
#### **4.2.8 Retrieving Multiple DSA Output Step Results**

The transformed DSA job results can be retrieved directly from the job object by using named DSA output steps. This is useful for integrating a Transform Map process into an application where there are multiple outputs to be used for different purposes within the application. For example:

```
 ' Synchronously get the results (Note: if the flag is False, then the call is 
asynchronous)
    oTransformedRecords = oJob.getResultStepData(lJobId, sStepName, True)
    If oTransformedRecords.IsError Then
       MsgBox (oTransformedRecords.errorMsg)
        GoTo exception
    End If
```
#### **4.2.9 Retrieving Individual DSA Output Step Results**

The transformed DSA job results can be retrieved directly from the individual DSA output steps using JobStep. This gives you control of the job at the individual DSA output step level. This is useful for an application where the actual names of the output steps are not known at run-time. For example:

```
'Retrieve result sets for all output steps
Dim oJobStep As JobStep
Dim oTransformedRecords As TransformedRecords
For Each oJobStep In oJob.steps
     If oJobStep.isOutputStep Then
         RichTextBox.AppendText(vbCrLf + "Output Step: " + oJobStep.name + vbCrLf)
         If oJobStep.isCompleted Then
             oTransformedRecords = oJobStep.getResults(g_oTopologyServer, True)
             If oTransformedRecords.isDlsError Then
                 MsgBox(oTransformedRecords.errorMsgTerse)
                 Exit Sub
             End If
             Dim oTransformedRecord As TransformedRecord
             For Each oTransformedRecord In oTransformedRecords.Items
                 Dim colFields As System.Collections.ArrayList = 
oTransformedRecord.Items
                 Dim sFields As String = ""
                 Dim oField As Object
                 For Each oField In oTransformedRecord.Items
                     sFields = sFields + oField.Value + vbTab
                 Next
                 RichTextBox.AppendText(sFields + vbCrLf)
            Next
         End If
     Else
         ' No need to output the non-output step names
         'RichTextBox_jobStep.AppendText("Process Step: " + oJobStep.name + vbCrLf)
     End If
Next
```
### **4.3 Retrieving Server Information**

This section describes some examples of how to retrieve information about your Oracle DataLens Server and the DSAs on the server.

### **4.3.1 Listing Server Job Information**

The following example lists all the jobs on a particular server group:

```
Dim oJob As Job
Dim oJobs As Jobs
Dim bListAllServers As Boolean 
Dim sinceSecs As Long
' use 0 to list all the jobs. This will list all jobs in the last hour
sinceSecs = 3600
' The TopologyServer object will not refresh the job list once it has been created 
for performance.
' In order to get a fresh list, we must reset the Topology Server object.
g_oTopologyServer.resetJobs()
Dim bRefresh As Boolean = False
If CheckBox_topSrv_userJobs.Checked Then
     Dim user As String = g_oTopologyServer.user
     oJobs = g_oTopologyServer.getJobsBySubmitter(user, bListAllServers, sinceSecs, 
bRefresh)
Else
     oJobs = g_oTopologyServer.getJobs(bListAllServers, sinceSecs, bRefresh)
End If
If oJobs.isDlsError Then
     RichTextBox.AppendText("Error loading TransformSystem... " & oJobs.errorMsg + 
vbCrLf)
     Exit Sub
End If
Dim sUserName As String = g_oTopologyServer.user
Dim sJobInfo As String = ""
For Each oJob In oJobs.Jobs
     sJobInfo = sJobInfo + displaySingleJob(oJob)
Next
```
#### You can list the individual job information as in this example:

```
Private Function displaySingleJob(ByVal oJob As Job) As String
   Dim m_tmpStatus As String
   m_tmpStatus = vbCrLf + "Job Id: " & CStr(oJob.jobId) + vbTab
   m_tmpStatus += CStr(oJob.priority) + vbTab
   m_tmpStatus += oJob.getStatusDesc(oJob.status) + vbTab
   m_tmpStatus += oJob.runtimeLocale + vbTab
   m_tmpStatus += oJob.createdBy + vbTab
   m_tmpStatus += oJob.description + vbTab
   m_tmpStatus += oJob.definition + vbTab
   m_tmpStatus += oJob.startTime + vbTab
   m_tmpStatus += oJob.endTime + vbTab
   m_tmpStatus += oJob.server + vbTab
   m_tmpStatus += " Completed: " + CStr(oJob.isCompleted) + vbTab
   m_tmpStatus += " Cancelled: " + CStr(oJob.isCanceled) + vbTab
   m_tmpStatus += " Results retrieved: " + CStr(oJob.isResultsRetrieved) + vbTab
   m_tmpStatus += " Error Msg: " + oJob.errorMsg + vbTab
   displaySingleJob = m_tmpStatus
End Function
```
#### **4.3.2 Listing Information About All DSAs on the Server**

You can list information about the DSA jobs that have been submitted to an Oracle DataLens Server using the ProcessMaps object.

The following example lists all of the DSAs that are available to run in the current server group:

```
 Dim oProcessMaps As Dsas = g_oTopologyServer.getDsas
 If oProcessMaps.isDlsError Then
    MsgBox(oProcessMaps.errorMsgTerse)
     Exit Sub
 End If
 Dim oProcessMap As Dsa
 For Each oProcessMap In oProcessMaps.Items
     RichTextBox.AppendText(oProcessMap.name + vbCrLf)
 Next
```
#### **4.3.3 Listing Information for One DSA**

You can list the information about a particular DSA on your server as in the following example:

```
Dim oPMap As Dsa = g_oTopologyServer.getDsa(SvrDsa.Text)
If oPMap.isDlsError Then
     MsgBox(oPMap.errorMsgTerse)
     Exit Sub
End If
RichTextBox.AppendText("Name: " + oPMap.name + vbCrLf)
RichTextBox.AppendText("Desc: " + oPMap.description + vbCrLf)
RichTextBox.AppendText("Is Db Input: " + CStr(oPMap.hasDbDataSource) + vbCrLf)
RichTextBox.AppendText("Num Db Parms: " + CStr(oPMap.dbParameterCount) + vbCrLf)
'Input Steps
RichTextBox.AppendText("Input Steps: " + vbCrLf)
Dim cInput As System.Collections.ArrayList = oPMap.inputSteps
Dim step1 As DsaStep
' the step is a jobStep object
For Each step1 In cInput
     RichTextBox.AppendText(vbTab + step1.name + vbCrLf)
     RichTextBox.AppendText(vbTab + vbTab + "Description: " + step1.description + 
vbCrLf)
     RichTextBox.AppendText(vbTab + vbTab + "Data Fields:" + vbCrLf)
     Dim cInputFields As List(Of String) = step1.inputFields
     Dim sField As Object
     For Each sField In cInputFields
         RichTextBox.AppendText(vbTab + vbTab + vbTab + sField + vbCrLf)
     Next
  Next
  'Output Steps
  RichTextBox.AppendText("Output Steps: " + vbCrLf)
  Dim cOutput As System.Collections.ArrayList = oPMap.outputSteps
' the step is a jobStep object
For Each step1 In cOutput
     RichTextBox.AppendText(vbTab + step1.name + vbCrLf)
     RichTextBox.AppendText(vbTab + vbTab + "Description: " + step1.description + 
vbCrLf)
     RichTextBox.AppendText(vbTab + vbTab + "Dont Return Results: " + 
                                                   CStr(step1.dontReturnResults) +
  vbCrLf)
     RichTextBox.AppendText(vbTab + vbTab + "Data Fields:" + vbCrLf)
     Dim cOutputFields As List(Of String) = step1.outputFields
     Dim sOutField As Object
     For Each sOutField In cOutputFields
         RichTextBox.AppendText(vbTab + vbTab + vbTab + sOutField + vbCrLf)
```

```
 Next
Next
'Db Connections
RichTextBox.AppendText("Db Connections: " + vbCrLf)
Dim cConnections As System.Collections.ArrayList = oPMap.dbConnections
Dim connection As Object
For Each connection In cConnections
     RichTextBox.AppendText(vbTab + connection + vbCrLf)
Next
```
### **4.4 Handling Errors**

You use the ApiError object to monitor error status and display any errors that occur.

The fields that are available to check the error status in all of the EDQP .NET API objects are:

- isDlsError—A flag that checks the error status of any .EDQP .NET API objects.
- errorMsg-A full error message, often with SOAP fragments and stack trace.
- errorMsgTerse-A shorter error message, suitable for display to users.
- errorCode—An integer error code that can be use to check the fault state.

In the example in [Section 4.1.1.1, "Logging On to the Topology"](#page-4-2), if an error occurs then a standard Microsoft Windows message box would be displayed because the following line of code was included:

```
MsgBox("User " + g_oTopologySession.InfoUser.name + " Does not have capability to 
run in this Server Group")
```
#### **4.4.1 Checking Client-Side Exceptions**

All of the EDQP .NET API objects keep track of the error state. This includes the API objects and the objects that return collections of data. You can add the following check to retrieve the client-side exceptions:

```
If oDlsObject.IsError Then
' oSilverCreekObject.errorMsg
End If
```
#### **4.4.2 Checking Server-Side Exceptions**

Server-side errors are propagated back to the client where they can be monitored and reported on.

#### **4.4.3 Checking Server-Side Log Messages**

All server-side error messages encountered during all processing are displayed in the Oracle DataLens Administration page. For detailed information, see *Oracle Enterprise Data Quality for Product Data Oracle DataLens Server Administration Guide.*

### <span id="page-13-0"></span>**5 Audience**

This document is intended for programmers who are developing applications to access an Oracle DataLens Server using the EDQP .NET API.

To use this document, you must be familiar with Microsoft .NET Framework classes and ADO.NET and have a working knowledge of application programming using Microsoft C#, Visual Basic .NET, or another .NET language.

Although the examples in the documentation and the samples in the sample directory are written in Microsoft .NET, developers can use these examples as models for writing code in other .NET languages.

### <span id="page-14-0"></span>**6 Related Documents**

For more information, see the following documents in the EDQP documentation set:

- The Oracle Enterprise Data Quality for Product Data Getting Started Guide provides information about how to get started with EDQP.
- The Oracle Enterprise Data Quality for Product Data Oracle DataLens Server *Installation Guide* provides detailed Oracle DataLens Server installation instructions.
- The Oracle Enterprise Data Quality for Product Data Oracle DataLens Server *Administration Guide* provides information about managing an Oracle DataLens Server including users and user roles.

See the latest version of this and all documents in the Oracle Enterprise Data Quality for Product Data Documentation Web site at

http://docs.oracle.com/cd/E35636\_01/index.htm

For additional information about Microsoft .NET, see:

http://msdn.microsoft.com/netframework

### **7 Documentation Accessibility**

For information about Oracle's commitment to accessibility, visit the Oracle Accessibility Program website at http://www.oracle.com/pls/topic/lookup?ctx=acc&id=docacc.

#### **Access to Oracle Support**

Oracle customers have access to electronic support through My Oracle Support. For information, visit http://www.oracle.com/pls/topic/lookup?ctx=acc&id=info or visit http://www.oracle.com/pls/topic/lookup?ctx=acc&id=trs if you are hearing impaired.

Oracle and Java are registered trademarks of Oracle and/or its affiliates. Other names may be trademarks of their respective owners.

Oracle Enterprise Data Quality for Product Data .NET API Interface Guide, Release 5.6.2 E48206-01

Copyright © 2012, 2013, Oracle and/or its affiliates. All rights reserved.

This software and related documentation are provided under a license agreement containing restrictions on use and disclosure and are protected by intellectual property laws. Except as expressly permitted in your license agreement or allowed by law, you may not use, copy, reproduce, translate, broadcast, modify, license, transmit, distribute, exhibit, perform, publish, or display any part, in any form, or by any means. Reverse engineering, disassembly, or decompilation of this software, unless required by law for interoperability, is prohibited.

The information contained herein is subject to change without notice and is not warranted to be error-free. If you find any errors, please report them to us in writing.

If this is software or related documentation that is delivered to the U.S. Government or anyone licensing it on behalf of the U.S. Government, the following notice is applicable:

U.S. GOVERNMENT RIGHTS Programs, software, databases, and related documentation and technical data delivered to U.S. Government customers are "commercial computer software" or "commercial technical data" pursuant to the applicable Federal Acquisition Regulation and agency-specific supplemental regulations. As such, the use, duplication, disclosure, modification, and adaptation shall be subject to the restrictions<br>and license terms set forth in the applicable Government contract, and, additional rights set forth in FAR 52.227-19, Commercial Computer Software License (December 2007). Oracle America, Inc., 500 Oracle Parkway, Redwood City, CA 94065.

This software or hardware is developed for general use in a variety of information management applications. It is not developed or intended for use in any inherently dangerous applications, including applications that may create a risk of personal injury. If you use this software or hardware in dangerous applications, then you shall be responsible to take all appropriate fail-safe, backup, redundancy, and other measures to ensure its safe use. Oracle Corporation and its affiliates disclaim any liability for any damages caused by use of this software or hardware in dangerous applications.

Intel and Intel Xeon are trademarks or registered trademarks of Intel Corporation. All SPARC trademarks are used under license and are trademarks

or registered trademarks of SPARC International, Inc. AMD, Opteron, the AMD logo, and the AMD Opteron logo are trademarks or registered<br>trademarks of Advanced Micro Devices. UNIX is a registered trademark of The Open Group

This software or hardware and documentation may provide access to or information on content, products, and services from third parties. Oracle<br>Corporation and its affiliates are not responsible for and expressly disclaim a